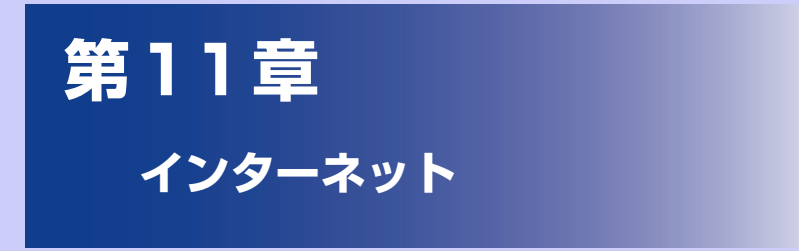

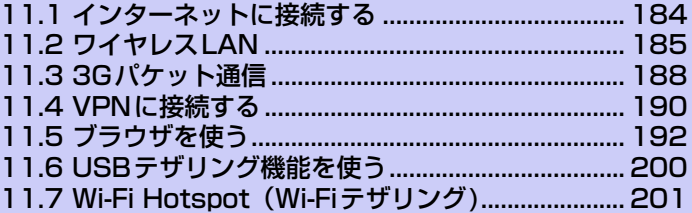

# **11.1 インターネットに接続する**

## **インターネットに接続する方法**

本機は、ワイヤレスや従来のネットワーク機能を使ってインターネットや社内 ネットワークに接続できます。次のいずれかの方法が使用できます。

- ●ワイヤレスLAN
- **●3Gパケット通信**
- ●VPN (Virtual Private Network) やプロキシ接続など社内ネットワーク
- ※ ただし , 上記の通信方式であってもすべての条件において通信を保証するものではあ りません。

#### **インターネットブラウザについて**

本機では、パソコン向けのWebページを閲覧できます。画面に触れるだけでペー ジを拡大/縮小やスクロールさせたり、複数のページを同時に開いたり、本体の 向きに合わせて画面を自動的に回転したりできます。

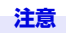

**・** Webページによっては閲覧できない場合や、正しく表示できない場合があります。

# **11.2 ワイヤレスLAN**

ワイヤレスLANは無線ネットワークを提供します。本機でワイヤレスLANを利 用してインターネットにアクセスするには、公衆または自宅のワイヤレスアクセ スポイントに接続します。

本機では、以下の無線方式/暗号方式に対応しています。

- ・無線通信規格:IEEE802.11 b/g
- ・ 暗号化方式:OPEN、WEP、WPA (TKIP/AES)、WPA2 (TKIP/AES)

#### **注意**

- **・** 本機のワイヤレス LAN の受信強度や範囲は周囲の建物や障害物などの状況によ り異なります。
- **・** 電池を節約するため、使用しないときはワイヤレスLANをオフにしておくことを お勧めします。
- **・** 無線通信規格が対応していても、すべての無線LAN機器との接続を保証するもの ではありません。

# **ワイヤレスLANをオンにする**

- **1.** メニューボタンを押し、**[設定]** > **[無線とネットワーク]**をタップしま す。
- **2. [Wi-Fi]**にチェックを入れ、ワイヤレス機能をオンにします。
- **3.** 利用可能なワイヤレスネットワークが検出されます。

## **ワイヤレスネットワークへの接続**

ワイヤレスLAN がオンになると、本機は利用可能なワイヤレスネットワークの検 索を開始します。

#### **ワイヤレスネットワークに接続する**

**1.** メニューボタンを押し、**[設定]** > **[無線とネットワーク]** > **[Wi-Fi設 定]**をタップします。 検出されたWi-Fiネットワークのネットワーク名とセキュリティ設定(オープン

ネットワークまたはセキュリティで保護)がWi-Fiネットワークセクションに表示 されます。

**2.** Wi-Fiネットワークを選択します。

オープンネットワークを選択した場合、**[接続]**をタップするとネットワークに接 続されます。

セキュリティで保護されているネットワークを選択した場合、セキュリティキー (すでに設定されたキー)を入力し、**[接続]**をタップします。

#### **ヒント**

- **・** お買い上げ時の状態にリセットしない限り、一度アクセスしたセキュリティで保 護されたワイヤレスLANネットワークに接続しても、セキュリティキーの再入力 は必要ありません。
- **・** ワイヤレスLANネットワークは自動的に検出されますので、接続のための操作は 必要ありません。ただし、一部の非公開ワイヤレスネットワークに関しては、ユー ザー名やパスワードの入力が必要な場合があります。
- **・** Wi-Fiをスリープに切り替えることができます。Wi-Fiをスリープに切り替えるに は、Wi-Fi設定画面でメニューボタンを押し、**[詳細設定]** > **[Wi-Fiのスリープ設 定]**をタップして選択できます。

#### **ワイヤレス LAN の状態を確認する**

本機では、次の2つの画面でワイヤレス接続状態を確認できます。

**●ステータスバー**:本機がワイヤレス LAN ネットワークに接続されている場合、 ステータスバーにWi-Fiアイコンが表示されます。Wi-Fiアイコンには、おおよ その信号強度が示されます。**[Wi-Fi設定]**の**[ネットワークの通知]**が有効な場 合、範囲内で利用可能なワイヤレスLANネットワークが検出されると、常に がステータスバーに表示されます。

●**Wi-Fiネットワーク画面**:無線とネットワーク画面で**[Wi-Fi設定]**をタップし、 現在接続されているワイヤレスLANネットワークをタップします。接続状況、 速度、電波強度、セキュリティ、IPアドレスが表示されます。

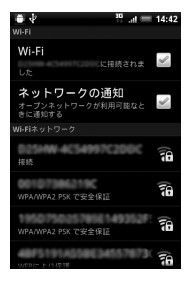

**ヒント**

**・** ワイヤレスLANネットワーク設定を削除する場合は、**[切断]**をタップします。削 除したネットワークに接続する場合は、再度設定を入力する必要があります。

#### **別のWi-Fiネットワークに接続する**

**1.** メニューボタンを押し、**[設定]** > **[無線とネットワーク]** > **[Wi-Fi設 定]**をタップします。 検出されたWi-Fiネットワークが、Wi-Fiネットワークセクションに表示されます。

・ 利用可能な Wi-Fi ネットワークを手動でスキャンする場合は、Wi-Fi 設定画面で メニューボタンを押し、**[スキャン]**をタップします。

**2.** 別のWi-Fi ネットワークを選択します。

#### **ヒント**

**・** 接続先のワイヤレスLANネットワークが検出ネットワークリストにない場合、画 面を下にスクロールして、**[Wi-Fiネットワークを追加]**をタップします。ワイヤ レスLANネットワーク設定を入力し、**[保存]**をタップします。

# **11.3 3Gパケット通信**

3Gパケット通信は、パケット通信網により情報の送受信を行うデータ通信サービ スです。インターネットに接続したり、電子メールを送受信することができます。 3Gパケット通信を使用してデータの送受信を行うと、データのパケット数とご契 約の料金プランに応じて通信料が課金されます。

## **本機のパケット通信設定**

本機には、あらかじめ次の5通りの3Gパケット通信設定が登録されています。

- **●EMnet**: EMnetサービスを利用して通信を行います。
- **●My EMOBILE**: オンラインサポート「My EMOBILE」専用の通信設定です。 「My EMOBILE」への接続にかかるパケット通信料は無料です。
- **●プロトコル制限あり (B)**: プロトコル制限用の通信設定です。一部利用できな いプロトコルがあります。
- **●プロトコル制限なし**:プロトコル制限のない接続先用の通信設定です。
- **●プロトコル制限なし(N)**(標準設定):プロトコル制限のない接続先用の通信設 定です。

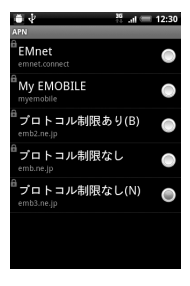

**注意 ・** 本機にあらかじめ登録されているパケット通信設定は、設定内容を変更すること はできません。

### **パケット通信設定を切り替える**

- **1.** メニューボタンを押し、**[設定]** > **[無線とネットワーク]** > **[モバイル ネットワーク設定]**をタップします。
- **2. [アクセスポイント名]**をタップし、通信設定を選択します。

## **新しいアクセスポイントを作成する**

本機にあらかじめ登録されているパケット通信設定以外に通信設定を追加する必 要がある場合は、ご利用のインターネット接続サービスプロバイダからアクセス ポイント名と設定(および必要に応じて、ユーザー名とパスワード)を入手して ください。

- **1.** メニューボタンを押し、**[設定]** > **[無線とネットワーク]**をタップしま す。
- **2. [モバイルネットワーク設定]** > **[アクセスポイント名]**をタップします。
- **3.** メニューボタンを押し、**[新しいAPN]**をタップします。
- **4.** APN設定を編集し、メニューボタンを押して**[保存]**をタップします。

#### **注意**

**・** APN設定の際に、MCC/MNCをデフォルト設定値(440/00)以外に変更をす ると、APN画面上に表示されなくなりますので、変更しないでください。APN 画面上に表示されなくなった場合には、**[初期設定にリセット]**、もしくは**[新し いAPN]**にて、再度APNの設定を行ってください。

# **11.4 VPNに接続する**

仮想プライベートネットワーク (Virtual Private Networks:VPN) は、保護さ れたローカルネットワーク内の情報に、別のネットワークから接続する技術です。 VPNは一般に、企業や学校、その他の施設に備えられており、ユーザーは構内に いなくてもローカルネットワーク内の情報にアクセスできます。

VPN接続の安全性を確保するシステムは数多くあり、証明書などの仕組みを用い て、許可されたユーザーだけが接続できるようにしているものもあります。本機 からVPNアクセスを設定するには、ネットワーク管理者からセキュリティに関す る情報を得る必要があります

本機は以下のVPNプロトコルに対応しています。

・ PPTP、L2TP、L2TP/IPSec PSK、L2TP/IPSec CRT

#### **注意**

**11**

インターネット

インターネット

**・** 本機では、VPN接続について完全な動作を保証するものではありません。

## **証明書について**

証明書を使用するVPNアクセスを利用する場合は、本機にVPNアクセスを設定 する前に、証明書を入手して本機の証明書保管先(microSDカード)に保存する 必要があります。

Webサイトから証明書をダウンロードするようネットワーク管理者から指示され た場合、証明書のダウンロード時に、認証情報ストレージのパスワードを設定す るようメッセージが表示されます。

ネットワーク管理者が他の方法で証明書を入手するよう指示した場合は、まずセ キュリティ設定で認証情報ストレージのパスワードを設定する必要があります。

## **VPNを追加する**

- **1.** メニューボタンを押し、**[設定]** > **[無線とネットワーク]** > **[VPN設 定]**をタップします。
- **2. [VPNの追加]**をタップします。
- **3.** 追加するVPNの種類を選択します。
- **4.** ネットワーク管理者の指示に従い、VPN設定の各項目を設定します。
- **5.** メニューボタンを押し、**[保存]**をタップします。 VPN設定画面のリストに、新たなVPNが追加されます。

## **VPNに接続する**

- **1.** メニューボタンを押し、**[設定]** > **[無線とネットワーク]** > **[VPN設 定]**をタップします。
- **2.** 接続するVPNを選択します。
- **3.** 必要な認証情報を入力し、**[接続]**をタップします。 VPNに接続すると、接続中を示す通知がステータスバーに表示されます。切断す ると、VPN設定画面に戻るための通知が表示され、再接続できます。

# **VPNを切断するには**

**1.** 通知パネルを開いてVPN 接続中を示す通知を選択します。 接続中のVPN通知をタップして切断します。

# **11.5 ブラウザを使う**

ブラウザを起動してインターネットを開始します。

# **ブラウザを起動する**

**1. ■◎ > 「ブラウザ1**をタップします。 ホーム画面のブラウザアイコンをタップしてもブラウザを起動できます。

**ヒント**

**・** SMSやメール内のURLをタップするとブラウザが自動的に起動します。

### **URLを入力してWebページを表示する**

#### **1. ■◎ > 「ブラウザ1**をタップします。

- **2.** アドレスバーにURLを入力します。
	- ・ アドレスバーが表示されていない場合は、メニューボタンを押して URL を入力 すると、一致するWebページアドレスが画面に表示されます。アドレスをタッ プしてそのWebページに移動するか、続けてURLを入力します。

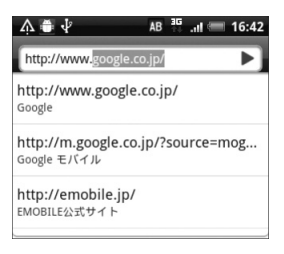

## **Webページ表示中の操作**

## **ページをパンする**

タッチパネルに触れたまま上下左右、斜めにドラッグすると、ページをパンする ことができます。

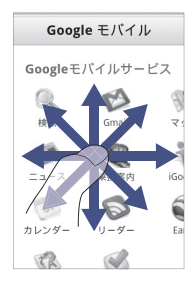

#### **ページを拡大表示する**

タッチパネルを2回タップすると、Webページが拡大表示されます。もう一度2 回タップすると、元の表示に戻ります。タッチパネルを2本の指でつまんだり、広 げたりしても、ページ表示を拡大/縮小できます。

画面を2本指で開くと表示を拡大、つまむと表示を縮小することができます。

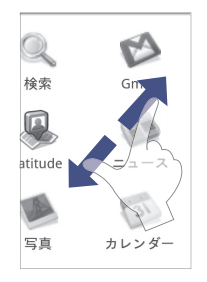

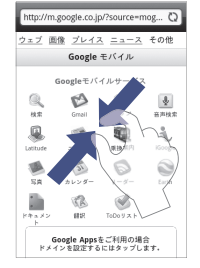

#### **ページでリンクを選択する**

オプティカルジョイスティックを動かすと、リンクのあるところへ動きます。リ ンク箇所は緑のボックスで囲まれます。このときオプティカルジョイスティック を押すとリンクへ移動します。

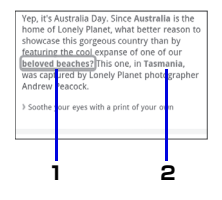

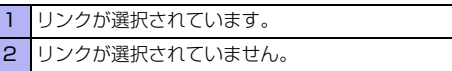

- **●Webページアドレス (URL)**:リンクをタップしてWebページを開きます。 リンクを1秒以上タップして、メニューを開きます。リンクを開く、ブックマー クに入れる、URLをコピーする、メールなどで共有することができます。
- **●メールアドレス**:タップしてメールメッセージをメールアドレスに送信します。 タップしたまま、メニューのコピーをタップし、メールアドレスをクリップボー ドにコピーします。新規連絡先を作成したり、新規メールメッセージを送信す るときに、メールアドレスを貼り付けることもできます。

ブラウザでは、一部の電話番号や住所も認識するので、電話番号に電話をしたり、 Googleマップで住所を検索したりできます。ナビゲーション時に認識された電話 番号や住所は緑でハイライト表示されます。

**●所在地の住所**:住所をタップしてGoogleマップを開き、住所を検索します。 **●電話番号**: タップして電話画面を開き、その電話番号に電話します。

### **新しいウィンドウを開く**

複数のウィンドウを開いて、Webページ間の切り替えを簡単に行えます。最大4 つのウィンドウを開くことができます。

- **1.** Webページ表示中にメニューボタンを押し、**[ウィンドウ]**をタップしま す。
- **2.** 新しいウィンドウが開き、ホームページが表示されます。

**ヒント**

**・** 複数のブラウザウィンドウを開いている場合、メニューボタンを押して **[ ウィン ドウ]**をタップすると、さらにウィンドウを追加できます。

### **ウィンドウを切り替える**

- **1.** Webページ表示中にメニューボタンを押し、**[ウィンドウ]**をタップしま す。
- **2.** 左右にドラッグして表示したいウィンドウを選択します。 ウィンドウを閉じるには、閉じたいウィンドウの (x) をタップします。

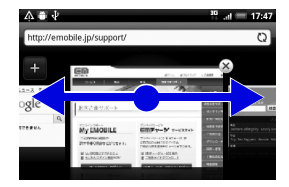

### **ページでテキストを検索する**

- **1.** Webページ表示中にメニューボタンを押し、**[その他]** > **[ページ内検 索]**をタップします。
- **2.** 検索項目を入力します。 文字を入力すると、一致する文字が緑でハイライト表示されます。左右矢印をタッ プすると前後の一致項目に進みます。

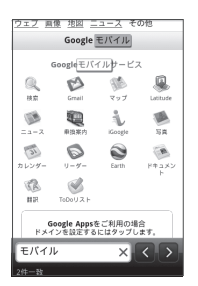

#### **11ページでテキストをコピー/検索/共有する**

Webページのテキストを範囲指定して以下の機能を利用できます。

- ・テキストのコピー
- ・ ウィキペディアやGoogle辞書で検索
- ・ Google翻訳でテキスト翻訳
- ・ SMSや電子メール本文に貼り付けて送信/SNSでステータス更新
	- **1.** Webページ表示中にテキストを1秒以上タップします。
	- **2.** テキストの開始位置から終了位置までドラッグします。 選択したテキストが反転表示します。

インターネット

インターネット

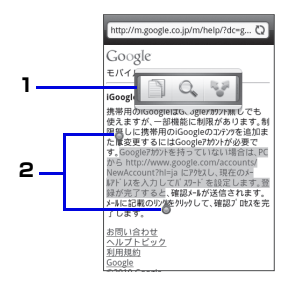

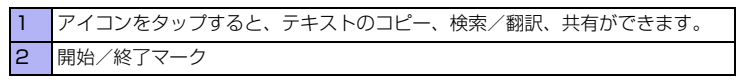

マークをドラッグすると、テキストの選択範囲を変更できます。

テキストブロック全体を選択したときは、以下のように表示されます。選択範囲 の上下にあるマークをドラッグすると、他のテキストブロックも選択できます。

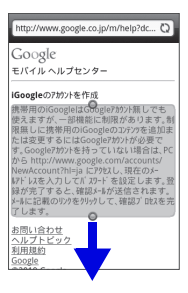

#### **アプリケーションをダウンロードする**

アプリケーションをダウンロードするには、まず、本機の設定でダウンロードを 有効にする必要があります。

- **1.** メニューボタンを押し、**[設定]** > **[アプリケーション]**をタップします。
- **2. [不明な提供元]**にチェックを入れ、**[OK]**をタップします。

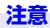

**・** ダウンロードするアプリケーションは情報源が不明な場合もあります。本機と個 人データを保護するため、Androidマーケットなど信頼できる情報源からのアプ リケーションのみダウンロードしてください。

#### **ヒント**

**・** ダウンロードされたアプリケーションはすべてmicroSDカードに保存されます。 Web からアプリケーションをダウンロードする前に、本機にmicroSDカードが 取り付けられていることを確認してください(P.54)。

## **ページを回転する**

本体を左右に倒すと、Webページが自動的に回転します

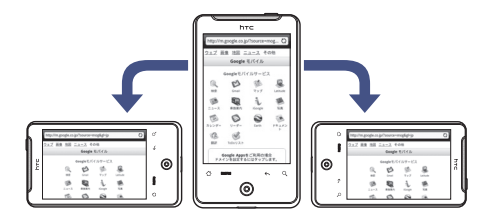

**11**インターネット インターネット

**ヒント**

**・** ページを自動的に回転させるには、ホーム画面でメニューボタンを押して**[設 定]** > **[ディスプレイ]**をタップし、**[画面の自動回転]**にチェックを入れておく必 要があります。

# **ブックマークを使用する**

### **Webページをブックマークに追加する**

- **1.** Web ページ表示中にメニューボタンを押し、**[ ブックマークを追加 ]** を タップします。
- **2.** 名前やアドレスを確認し、**[追加]**をタップします。

#### **ブックマークからWebページを表示する**

- **1. > [ブラウザ]**をタップします。
- **2.** メニューボタンを押し、**[ブックマーク]**をタップして表示したいブック マークを選択します。

#### **ブックマークを編集する**

- **1. > 「ブラウザ**]をタップします。
- **2.** メニューボタンを押し、**[ブックマーク]**をタップします。
- **3.** 編集するブックマークを1秒以上タップし、**[編集]**をタップします。
- **4.** 名前やアドレスを編集し、**[編集]**をタップします。

#### **よく閲覧するページを表示する**

- **1. > 「ブラウザ**]をタップします。
- **2.** メニューボタンを押し、「ブックマーク1> ■■ をタップします。 ・ 一覧をすべて削除する場合は、メニューボタンを押し、**[ブックマーク]** > **< code をタップします。メニューボタンを押し、[すべてクリア]**をタップします。

#### **閲覧履歴を表示する**

- **1.** > **[ブラウザ]**をタップします。
- **2.** メニューボタンを押し、「ブックマーク1> をタップします。
	- ・ 閲覧履歴をすべて削除する場合は、メニューボタンを押し、**[ブックマーク]** > をタップします。メニューボタンを押し、**[履歴消去]** > **[OK]**をタップし ます。

#### **ブラウザを設定する**

ブラウザ画面でメニューボタンを押して**[その他]** > **[設定]**をタップし、ブラウ ザの設定とオプションを設定します。

ブラウザ設定では、ホームページの設定やブラウザ画面の設定、セキュリティの 設定などが行えます。

# **11.6 USBテザリング機能を使う**

**USBテザリング**とは、本機の3Gパケット通信によるインターネット接続をパソ コンなど他の機器から利用できます。

●USBテザリング機能の対応OSについては、P.75をご覧ください。

#### **注意**

- **・** 本機にEM chip(USIMカード)が取り付けられ、パケット通信の設定が完了し ている必要があります。
- **・** テザリング機能を使用する場合は、パソコンにHTC Sync(P.150)がインス トールされている必要があります。

### **テザリング機能を使用する**

次の手順で本機のテザリング機能を使用できます。

- **1.** USBケーブルで本機とパソコンを接続します。
- **2. [USBテザリング]** > **[完了]**をタップします。

### **インターネット接続を終了する**

- **111.** メニューボタンを押し、**[設定]** > **[無線とネットワーク]**をタップしま す。
	- **2. [USBテザリング]**のチェックを外します。

# **11.7 Wi-Fi Hotspot(Wi-Fiテザリング)**

本機をワイヤレスLANホットスポット(テザリング)として使用し、Wi-Fi対応 のパソコンなどからインターネット接続を利用できます。

ワイヤレスLANホットスポットは以下の無線通信規格、暗号化方式に対応してい ます。

- ・ 無線通信規格:IEEE802.11 b/g
- ・ 暗号化方式:OPEN、WEP(128bits)、WPA(TKIP)、WPA2(AES)
- ●Wi-Fi Hotspot機能を使用する前に、「ワイヤレスLAN 利用時のヤキュリティ に関するご注意」(P.37)をよくお読みください。

## **ワイヤレスLANホットスポットをオンにする**

- ●ワイヤレスLANホットスポットをオンにすると、モバイルネットワークへの接 続が自動的にオンになります。
- ●本機ではお買い上げ時、MACアドレスフィルタリング機能が有効になっていま す。MACアドレスは、Wi-Fiにて接続する際に、接続機器に割り当てられてい る固有番号です。MACアドレスフィルタリング機能は、MACアドレスを確認 し、登録されているアドレス以外の接続をブロックします。本機能を有効のま まご利用になる場合は、以下の手順で接続を確認してください。
- **1.** メニューボタンを押し、**[設定]** > **[無線とネットワーク]**をタップしま す。
- **2. [ポータブルWi-Fi hotspot]**にチェックを入れます。 アプリケーション一覧で**[Wi-Fi Hotspot]**をタップしても起動することができま す。
- **3.** パソコンなどのWi-Fi機能をオンにします。
- **4.** Wi-Fiネットワークの一覧から「HTC Portable HotSpot」を選択しま す。

### **5.** パスワードに「1234567890」を入力します。

パソコンなどからインターネット接続を利用できます。 お買い上げ時、「WEP(128)」の場合「1234567890abc」が、「WPA(TKIP)」 /「WPA2(AES)」の場合は「1234567890」がパスワードに設定されていま す。安全性を考慮して、お買い上げ時のセキュリティ設定を変更してお使いにな ることをお勧めします。

**6.** 通知パネルを開いて接続リクエストの受信を示す通知を選択します。

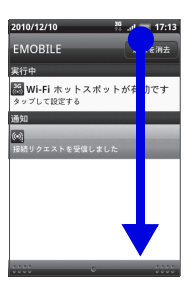

**7.** 接続を許可するユーザーのチェックボタン(√)をタップします。

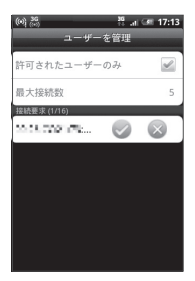

このユーザーの接続が許可されます。

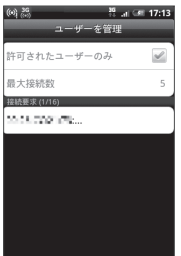

- ・ 接続する機器によっては、接続が許可される前にタイムアウトする場合がありま す。その際は、再度接続設定を行ってください。
- ・ MACアドレスフィルタリング機能を無効にする場合は、ユーザーを管理画面で、 **[許可されたユーザーのみ]**のチェックを外してください。
- ・ 最大接続数を変更する場合は、**[最大接続数]**をタップして接続数を選択します。 お買い上げ時の最大接続数は5に設定されています。

## **ワイヤレスLANホットスポットのオプション設定**

無線とネットワーク画面で**[ポータブルWi-Fi hotspot設定]**をタップすると、以 下のオプション設定を変更できます。

- **・ルーター名(SSID)**: クライアント(パソコンなど)から見えるルーター名 (SSID)を変更します。お買い上げ時には、「HTC Portable Hotspot」に設 定されています。
- ・ **セキュリティ**:ワイヤレスLANの暗号化方式を選択します。
- ・ **パスワード**:クライアントとの通信を暗号化するためのパスワード(WEPキー /WPAキー)を設定します。ここで設定したWEPキー/WPAキーをクライ アント側でも入力する必要があります。
- ・ **ユーザーを管理**
	- ・ **許可されたユーザーのみ**:許可されたユーザーのみインターネットに接続す る場合は、チェックを入れます。
	- ・ **最大接続数**:インターネットに接続するユーザー数の上限を設定します。

**11**インターネット インターネット

**ヒント**

- **・** ルーター名およびパスワードに設定できる文字種別は以下のとおりです、
- ・ 英数字は、0~9、a~z、A~Zで構成されている文字列を指定できます。
- ・ 16進数は、0~9、A~Fで構成されている文字列を指定できます。

無線とネットワーク画面で**[ポータブルWi-Fi hotspot設定]**をタップし、メ ニューボタンを押して**[詳細設定]**をタップすると、以下の詳細設定を変更できま す。

- ・ **Wi-Fiチャンネル**:Wi-Fiチャンネル番号を手動または自動で設定します。
- ・ **LAN 設定**:IP アドレスの手動設定や、DHCP で IP アドレスを自動設定するこ とができます。
- ・ **電源モード**:無作動状態が一定時間続いたときに、ワイヤレスLANホットスポッ ト機能をオフにするかどうかを設定します。